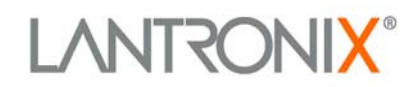

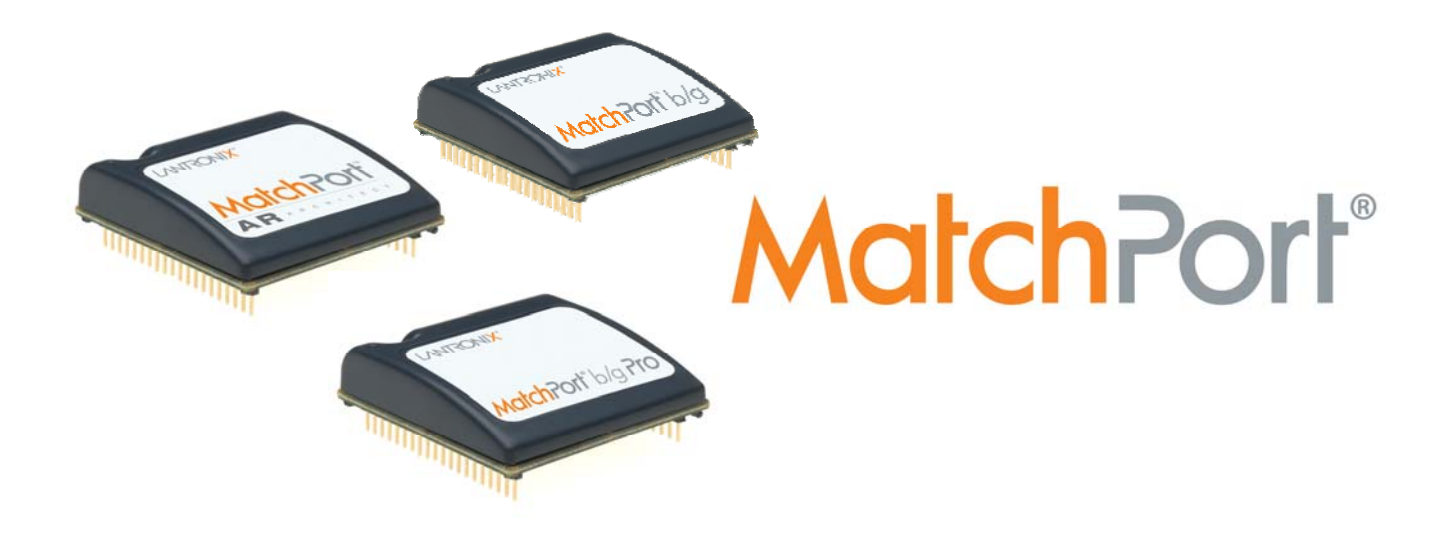

# **MatchPort Demonstration Kit Quick Start**

*Part Number 900-486 Revis ion E February 2009* 

## **Contents**

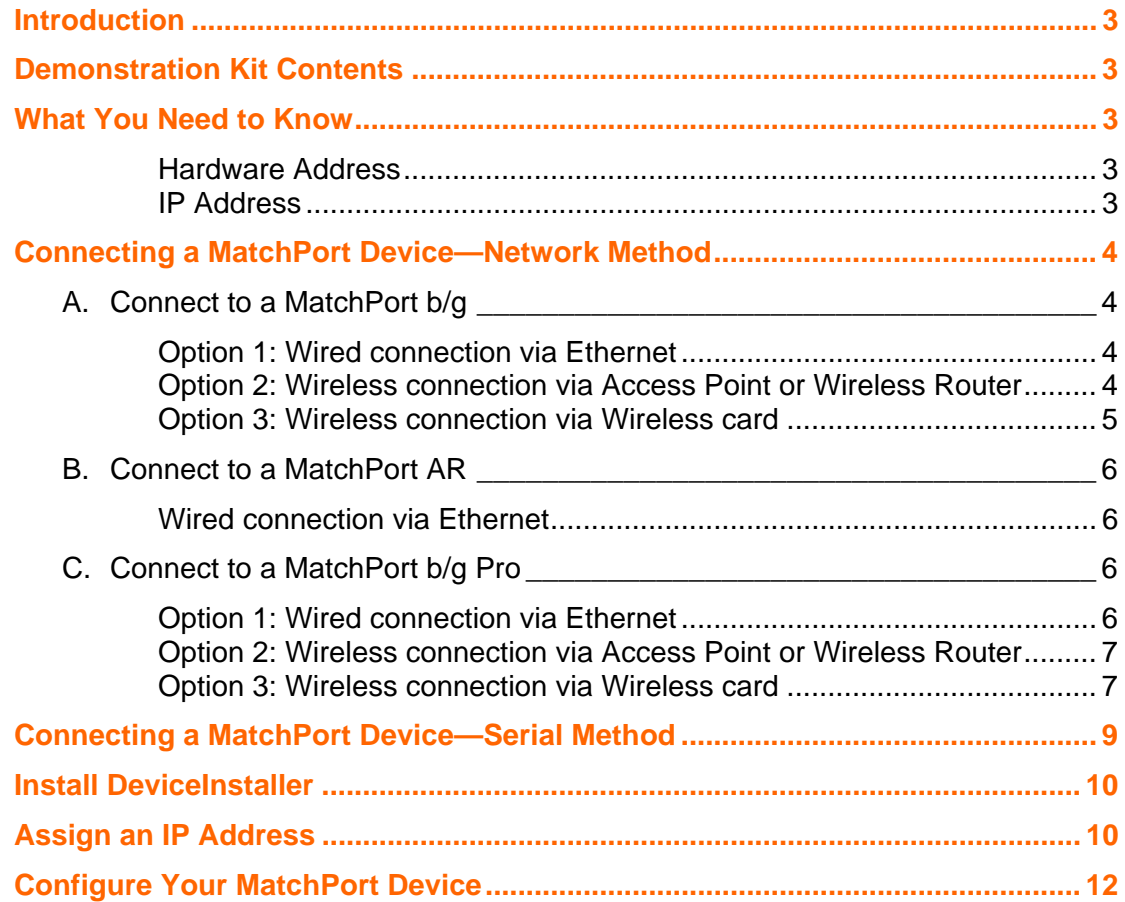

## <span id="page-2-0"></span>**Introduction**

Thank you for purchasing the MatchPort™ Demonstration Kit from Lantronix.

This Quick Start guide describes the procedures for initial connection to the MatchPort device through either a network connection or serial port.

Once a connection is established you can use the WebManager or command line interface (CLI) for configuration and control.

## **Demonstration Kit Contents**

- Ethernet cable 10 ft
- MatchPort Evaluation Board
- Antenna 2.4 GHz 2.15 dbi reverse polarity SMA.
- 3.3V-wall-mount power supply AC/DC, 1A
- RS-232, DB9F/F, 10 ft, null modem cable
- SMA to UFL adapter cable
- CD with software utilities and documentation

#### *Note:*

*The MatchPort device must be purchased separately.* 

For the latest revision of this product document, please check our online documentation at [www.lantronix.com/support/documentation.html](http://www.lantronix.com/support/documentation.html).

## **What You Need to Know**

#### *Hardware Address*

You need to know the unit hardware address (also known as MAC address) to identify the unit in the Device Installer search list. It is on the product label in the format: 00-20-4a-XX-XX-XX, where the XXs are unique numbers assigned to the product.

Hardware Address: 00-20-4a-\_\_\_\_\_-\_\_\_-\_\_\_-\_\_\_-

#### *IP Address*

Your MatchPort will need a unique IP address on your network. By default, the MatchPort device is assigned an IP address by your DHCP server. If no DHCP server is available, the MatchPort will generate an AutoIP address (169.254.xxx.xxx).

If you are planning to use a static IP address, make note of it. The system administrator generally provides the IP address, subnet mask, and gateway. The IP address must be within a valid range, unique to your network, and in the same subnet as your PC.

*IP Address:* \_\_\_\_\_\_\_ \_\_\_\_\_\_\_ \_\_\_\_\_\_\_ \_\_\_\_\_\_\_

**Subnet Mask: \_\_\_\_\_\_\_\_ \_\_\_\_\_\_\_\_ \_\_\_** 

**Gateway: \_\_\_\_\_\_\_ \_\_\_\_\_\_\_ \_\_** 

## <span id="page-3-0"></span>**Connecting a MatchPort Device—Network Method**

Choose the connection method appropriate for your MatchPort type then follow the instructions in the corresponding section:

- MatchPort  $b/q \rightarrow wired$  or wireless  $\rightarrow$  Section A
- MatchPort AR  $\rightarrow$  wired  $\rightarrow$  Section B
- MatchPort b/g Pro  $\rightarrow$  wired or wireless  $\rightarrow$  Section C

## **A. Connect to a MatchPort b/g**

You have three options for connecting to a MatchPort b/g:

- 1. Wired connection via Ethernet cable.
- 2. Wireless connection via Wireless router (Infrastructure)
- 3. Wireless connection via Wireless card (AdHoc factory default)

## *Option 1: Wired connection via Ethernet*

1. Connect the PC to the MatchPort Evaluation Board with a cross-over cable or a hub/switch and two RJ45 cables. Make sure there is no router between the PC and the Evaluation Board.

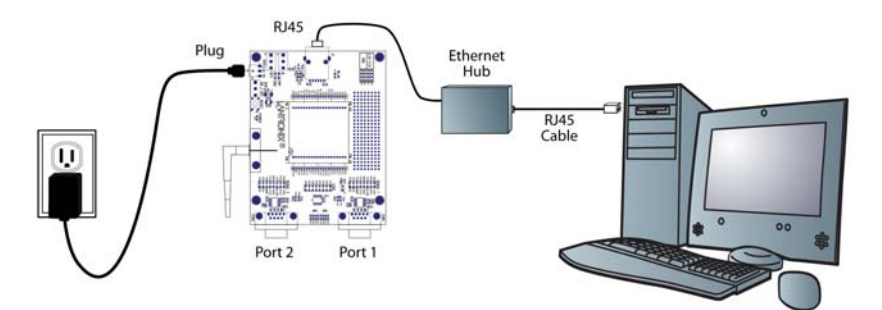

- 2. Select the appropriate power plug adaptor for your geographical location. Insert it into the slot on the Universal Power Supply; then plug the power supply into an outlet.
- 3. Connect the power supply to the MatchPort Evaluation Board.
- 4. Move the power switch on the Evaluation Board to **ON**.

This is the last step in 'connection.' The MatchPort is ready for configuration

5. Continue with Install DeviceInstaller on page 10.

#### **Option 2: Wireless connection via Access Point or Wireless Router**

- 1. Ensure the PC communicates with the access point (AP) or wireless router (WR) and that the AP or WR is running correctly.
- 2. Ensure the PC is on the LAN (not the WAN) side of the AP or WR.
- 3. Make sure there is no other router between the PC and the AP or WR.
- 4. Change the AP or WR configuration as follows:
	- . a. Set the Network name (SSID) to **LTRX\_IBSS**
	- b. Disable all wireless security (no encryption, no/open authentication).
- <span id="page-4-0"></span>5. Select the appropriate power plug adaptor for your geographical location. Insert it into the slot on the Universal Power Supply; then plug the power supply into an outlet.
- 6. Connect the output plug of the power supply to the MatchPort Evaluation Board.
- 7. Move the power switch on the Evaluation Board to **ON**.

This is the last step in 'connection.' The MatchPort is ready for configuration

8. Continue with Install DeviceInstaller on page [10.](#page-9-1)

*Option 3: Wireless connection via Wireless card (factory default)* 

- 1. Ensure the wireless card is running correctly. Change the wireless card configuration as follows:
	- a. Set Network name (SSID) to **LTRX\_IBSS**.
	- b. Select **AdHoc** network.
	- c. Disable all wireless security (no encryption, no/open authentication).
- 2. Select the appropriate power plug adaptor for your geographical location. Insert it into the slot on the Universal Power Supply; then plug the power supply into an outlet.
- 3. Connect the output plug of the power supply to the MatchPort Evaluation Board.

The final setup should look like this:

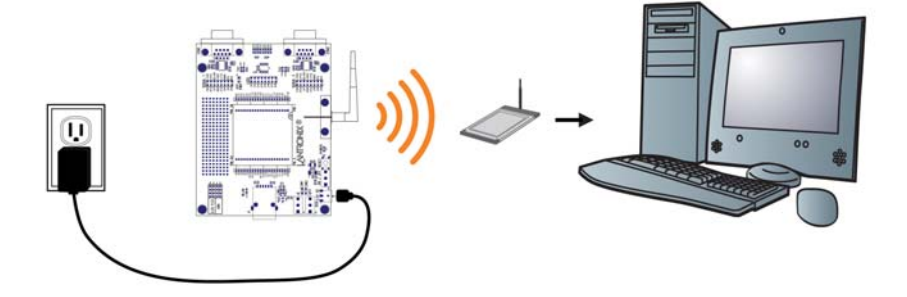

#### **tion Wireless Connec**

4. Move the power switch on the Evaluation Board to **ON**.

This is the last step in 'connection.' The MatchPort is ready for configuration

5. Continue with Install DeviceInstaller on page 10.

## <span id="page-5-0"></span>**B. Connect to a MatchPort AR**

You have only one option for connecting to a MatchPort AR:

#### *Wired connection via Ethernet*

1. Connect the PC to the Evaluation Board with a cross-over cable or a hub/switch and two RJ45 cables. Make sure there is no router between the PC and the Evaluation Board.

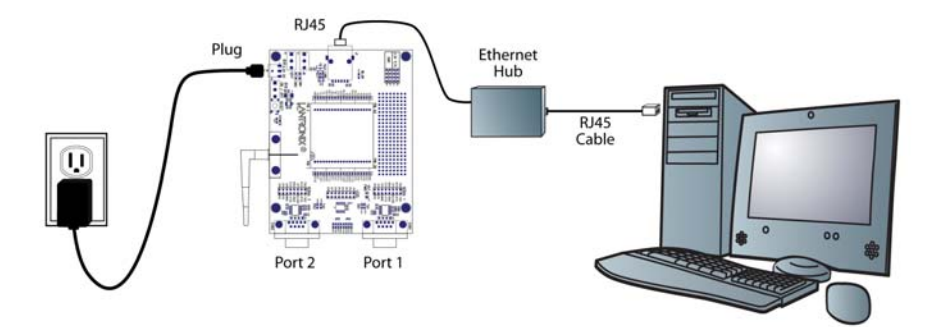

- 2. Select the appropriate power plug adaptor for your geographical location. Insert it into the slot on the Universal Power Supply; then plug the power supply into an outlet.
- 3. Connect the output plug of the power supply to the Evaluation Board.
- 4. Move the power switch on the Evaluation Board to **ON**.

This is the last step in 'connection.' The MatchPort is ready for configuration

5. Continue with Install DeviceInstaller on page 10.

## **C. Co nnect to a MatchPort b/g Pro**

You have three options for connecting to a MatchPort b/g Pro:

- 1. Wired connection via Ethernet cable.
- 2. Wireless connection via Wireless router (Infrastructure)
- 3. Wireless connection via Wireless card (Adhoc factory default)

#### *Option 1: Wired connection via Ethernet*

1. Connect the PC to the MatchPort Evaluation Board with a cross-over cable or a hub/switch and two RJ45 cables. Make sure there is no router between the PC and the Evaluation Board.

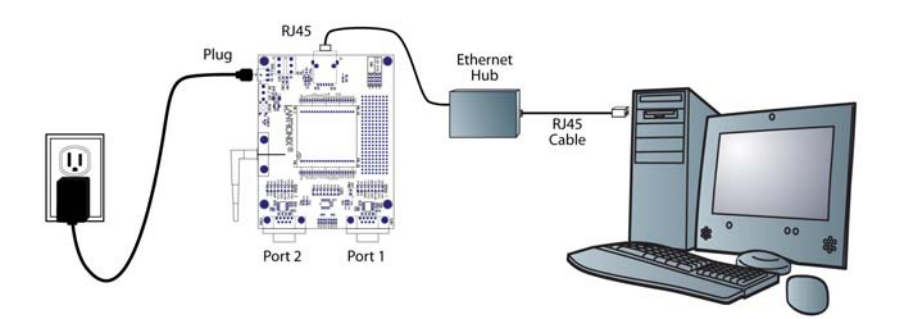

- <span id="page-6-0"></span>2. Select the appropriate power plug adaptor for your geographical location. Insert it into the slot on the Universal Power Supply; then plug the power supply into an outlet.
- 3. Connect the output plug of the power supply to the MatchPort Evaluation Board.
- 4. Move the power switch on the Evaluation Board to **ON**.

This is the last step in 'connection.' The MatchPort is ready for configuration

5. Continue with Install DeviceInstaller on page [10.](#page-9-1)

### *Option 2: Wireless connection via Access Point or Wireless Router*

- 1. Ensure the PC communicates with the access point (AP) or wireless router (WR) and that the AP or WR is running correctly.
- 2. Ensure the PC is on the LAN (not the WAN) side of the AP or WR.
- 3. Make sure there is no other router between the PC and the AP or WR.
- 4. Change the AP or WR configuration as follows:
	- a. Set the Network name (SSID) to the **default infrastructure profile**.
	- b. Disable all wireless security (no encryption, no/open authentication).
- 5. Select the appropriate power plug adaptor for your geographical location. Insert it into the slot on the Universal Power Supply; then plug the power supply into an outlet.
- 6. Connect the output plug of the power supply to the MatchPort Evaluation Board.
- 7. Move the power switch on the Evaluation Board to **ON**.

This is the last step in 'connection.' The MatchPort is ready for configuration

8. Continue with Install DeviceInstaller on page [10.](#page-9-1)

#### *Option 3: Wireless connection via Wireless card (factory default)*

- 1. Ensure the wireless card is running correctly. Change the wireless card configuration as follows:
	- a. Set Network name (SSID) to **default\_adhoc\_profile**.
	- b. Select **AdHoc** network.
	- c. Disable all wireless security (no encryption, no/open authentication).
- 2. Select the appropriate power plug adaptor for your geographical location. Insert it into the slot on the Universal Power Supply; then plug the power supply into an outlet.

3. Connect the output plug of the power supply to the Evaluation Board. The final setup should look like this:

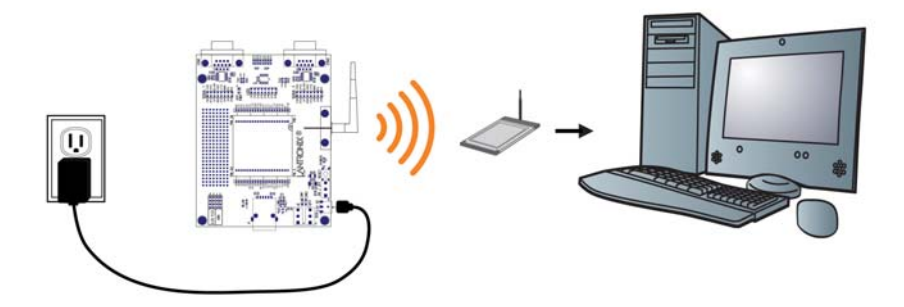

- 4. Move the power switch on the Evaluation Board to **ON**. This is the last step in 'connection.' The MatchPort is ready for configuration
- 5. Continue with Install DeviceInstaller on page [10.](#page-9-1)

## <span id="page-8-0"></span>**Connecting a MatchPort Device—Serial Method**

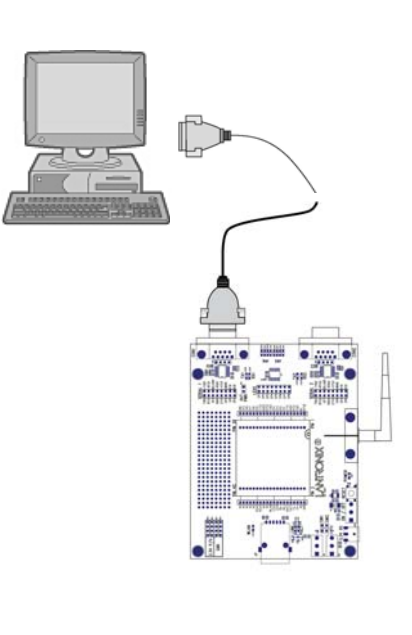

In the event that the equipment required for a network connection is not available for the initial configuration of the MatchPort, the serial method can be used.

- 1. Connect one end of the supplied DB9F/F serial cable to t he serial port on the laptop or desktop.
- 2. Connect the other end of the supplied DB9F/F serial cable to Port 1 on the MatchPort.

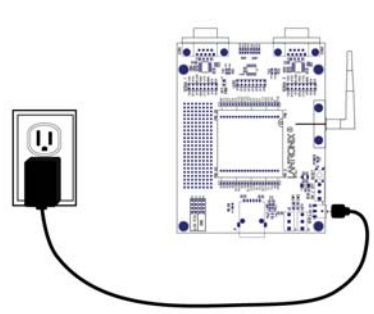

- geographical location. Insert it into the slot on the Universal 3. Select the appropriate power plug adaptor for your Power Supply; then plug the power supply into an outlet.
- 4. Connect the output plug of the power supply to the MatchPort Evaluation Board.

The final serial connection setup should look like this:

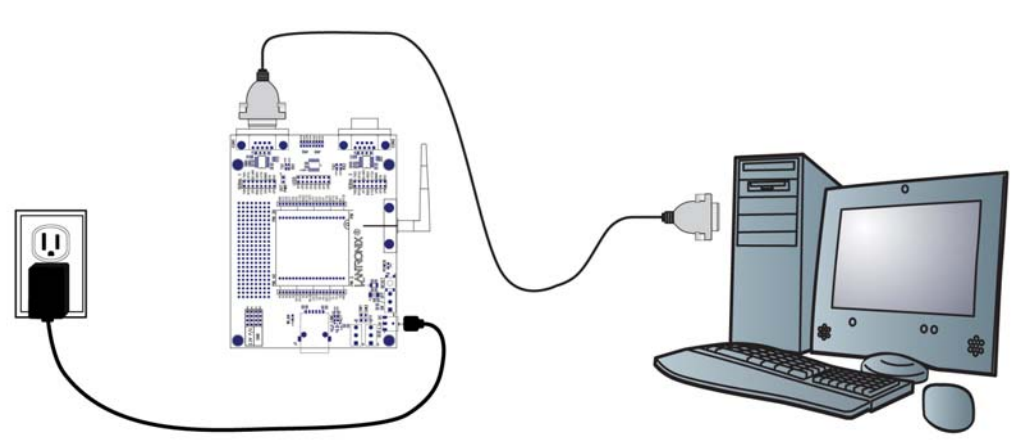

5. Move the power switch on the Evaluation Board to **ON**.

This is the last step in 'connection.' The MatchPort is ready for configuration

6. Refer to the *MatchPort User Guide* for information on configuring the MatchPort using this method.

## <span id="page-9-1"></span><span id="page-9-0"></span>**Install DeviceInstaller**

Use DeviceInstaller to configure the IP address and other network parameters.

#### *Note:*

*You will need a Windows PC running Lantronix DeviceInstaller 4.2 or higher.*

1. Open DeviceInstaller on the CD-ROM.

If the CD does not launch automatically:

- a. Click the Start button on the Task Bar and select Run.
- b. Enter your CD drive letter, colon, backslash, Launch.exe (e.g., D:\Launch.exe).
- 2. Respond to the installation wizard prompts.

## **Assign an IP Address**

The unit IP address is set for DHCP by default at the factory. The hardware address is on the product label. Assign a static IP address if you do not want the network to assign an IP address to the MatchPort or do not have a DHCP server on the network.

- 1. Click Start→Programs → Lantronix→DeviceInstaller→DeviceInstaller. If your PC has more than one network adapter, a message appears. Select an adapter and click **OK**.
- 2. Click the **Search** icon and select the unit from the list of Lantronix device servers on the local network. (In case no DHCP server is available, it can take 30 seconds before an AutoIP address is generated and the unit is detectable).
- 3. Click the **Assign IP** icon **Assign IP**
- 4. Select Assign a specific IP address and click Next.

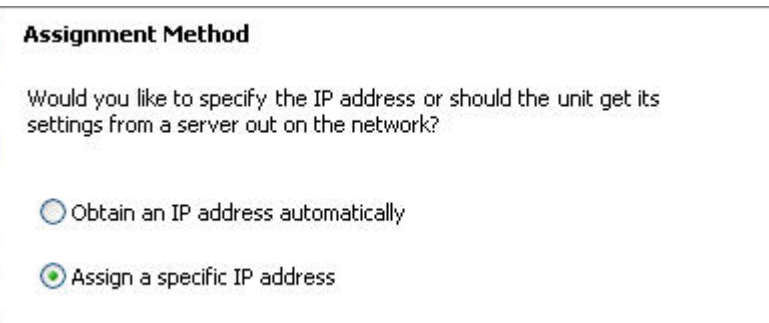

5. Enter the IP address.

The Subnet mask appears automatically based on the IP address. You may change it. On a local network, you can leave the Default gateway blank (all zeros).

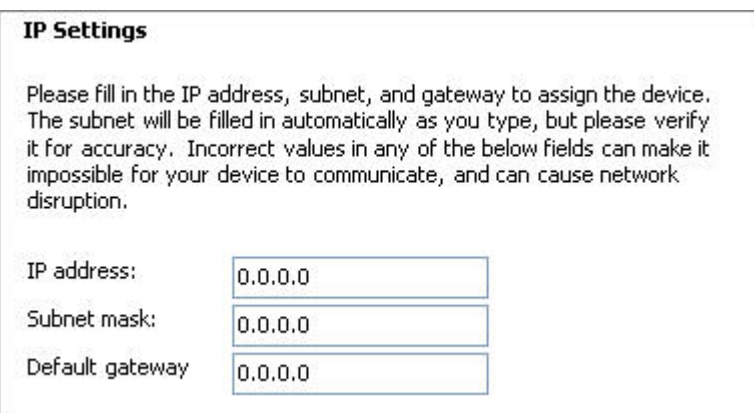

- 6. Click **Next**.
- 7. Click **Assign** and wait several seconds until a confirmation message appears.
- 8. Click **Finish**.
- 9. Select the MatchPort from the main window list and click **Tools->Ping**. The results appear in the Status area.

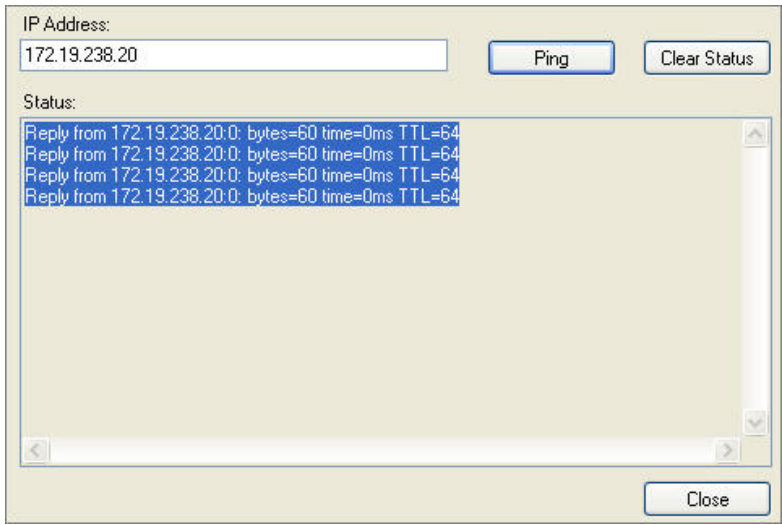

10. Click **Clear Status** to clear the window to ping the device again.

#### *Note:*

*If you do not receive "Reply" messages, ensure the IP address assigned is valid*  for the particular network segment you are working with. For a wireless unit, *ensure the MatchPort is visible on the network created by the laptop or desktop PC's wireless card.* 

11. Click **Close**.

## <span id="page-11-0"></span>**Configure Your MatchPort Device**

From DeviceInstaller it is easy to start the Lantronix browser-based tool, "Web Manager" to configure the MatchPort. For detailed information on Web Manager configuration and on other methods, see the *MatchPort User Guide*.

- 1. In DeviceInstaller, select the unit and then the Web Configuration tab. Press the Go icon. The Lantronix Web Manager login window appears.
- 2. Enter your user name and password and click OK. For the MatchPort AR and MatchPort b/g Pro, the default user name is **admin** and the default password is **PASS**. The MatchPort b/g does not have a default user name or password, so just click **OK**.
- 3. Use the menu on the left to navigate to sub-pages where you can configure the MatchPort device.
- 4. Commit any changes as follows:
	- One Step **MatchPort b/g:** When you are finished, click **Apply Settings**.
	- One Step **MatchPort AR & b/g Pro:** Every sub-page has a **Submit** button that immediately stores and applies the new settings. Some network settings require a reboot to become effective. Wireless pages also have an **Apply WLAN** button that only applies the new settings but does not store them in FLASH.